# Attending LLI Class on Computer or Laptop NIACC Lifelong Learning

The following instructions will guide you through getting into an LLI Zoom class. If you have not already installed Zoom on your current device, please go to page 2 and follow the instructions to install the Zoom software. (You should only need to do this one time per device.)

Once Zoom has been installed, follow the steps on this page to access your class.

#### Important Note:

You should receive a message like the one below 1-2 days before a class. The subject of the email will begin with "Zoom link for LLI class". This email is important, as your password can be found here. If you haven't received the email by the afternoon before a class, check your "Spam" or "Junk" folder first. If you still don't have it, call our office at 641-422-4358 and we will send it to you.

- Click on the zoom link to access the class. This can be found in the email you will receive 1-2 days before each course. If the class is a part of a series, please save the zoom link to use for each session.
- 2. Once you click on the link, you may see a screen stating "host has not started the meeting" or "please wait, the meeting host will let you in soon". This means you're in the right place! Once the host is ready, he or she will invite you in and the class will begin.

### You did it!

# Installing Zoom on Your Computer or Laptop NIACC Lifelong Learning

The following instructions will guide you through downloading the Zoom software on your computer or laptop. Doing this will allow your machine to run efficiently when you join future Zoom classes. You should only need to do this once per device, so these steps should not be taken every time you join a class.

Once Zoom has been installed, go back to page 2 and follow the instructions for accessing your class.

- 1. On your web browser, type in www.zoom.us/download in the search line.
- 2. Click the **Download** button in the "Zoom Client for Meetings" section (see below).

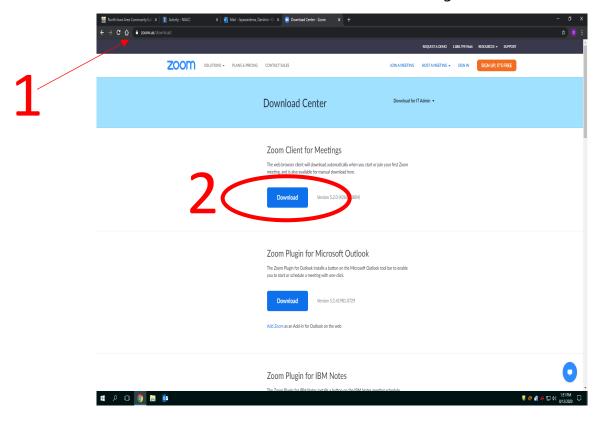

3. On the bottom left-hand-side, click on the arrow for Zoominstaller.

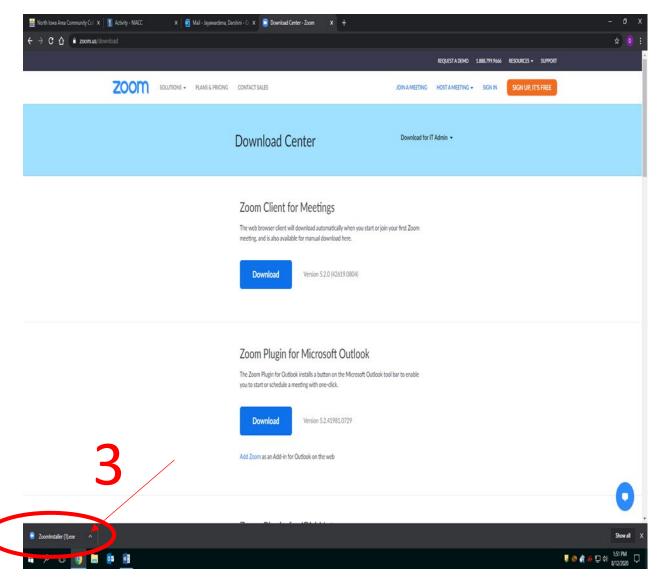

4. Click Open.

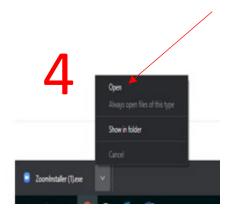

#### 5. Click Run.

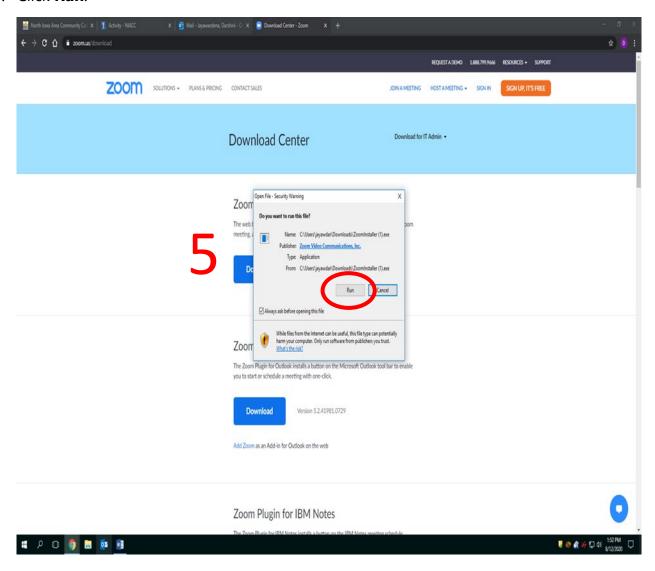

NOTE: For LLI classes, simply follow the directions you receive in the email that arrives 1-2 days before the class, and the software will automatically open when you join on NIACC's site.

## You did it!

Return to page 1 for instructions on joining your LLI class.